# WebPBS Quick Reference

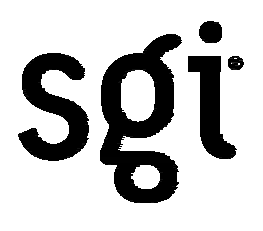

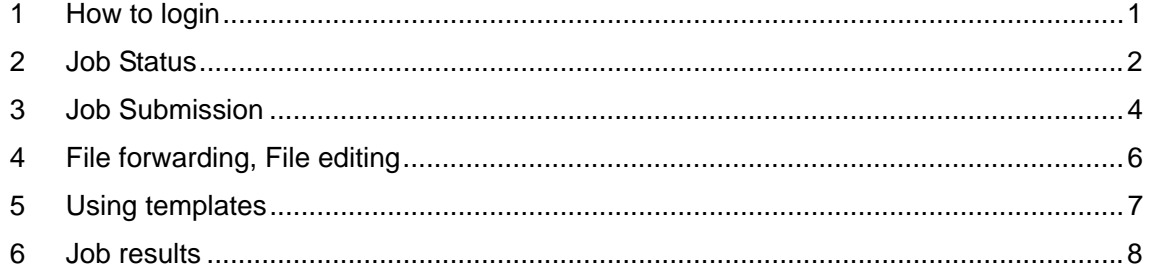

# <span id="page-2-0"></span>1 How to login

The URL is<http://ismaltx.ism.ac.jp/pbs/index.php?lang=english> The following screen is displayed by accessing this URL.

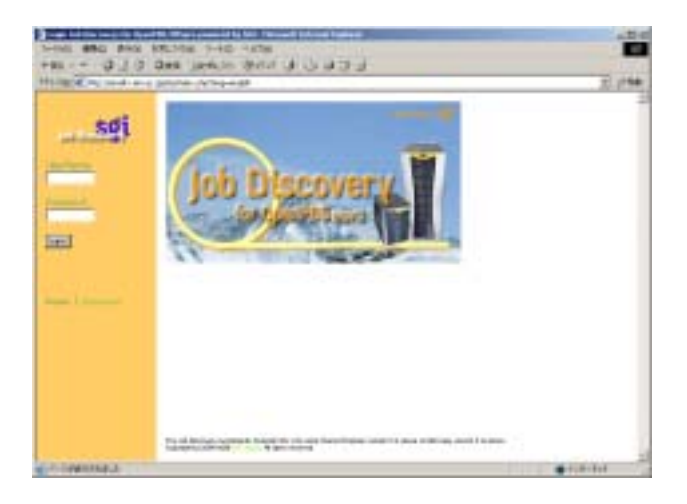

Type your username and password for ismaltx and click the "login" button. If the login is successful, the screen for referring job status will be displayed.

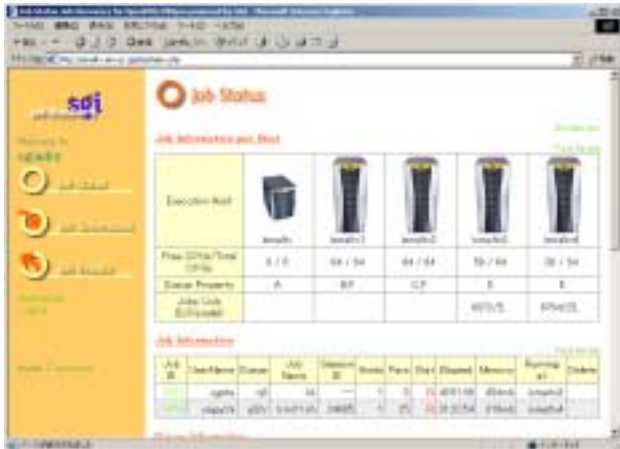

## <span id="page-3-0"></span>2 Job Status

When you click the "JobStatus" button, the screen for referring the jobs appears, and you can refer the status of the hosts, jobs, queues and the amount of CPU and the memory used.

The status of the Execution hosts is described as follows:

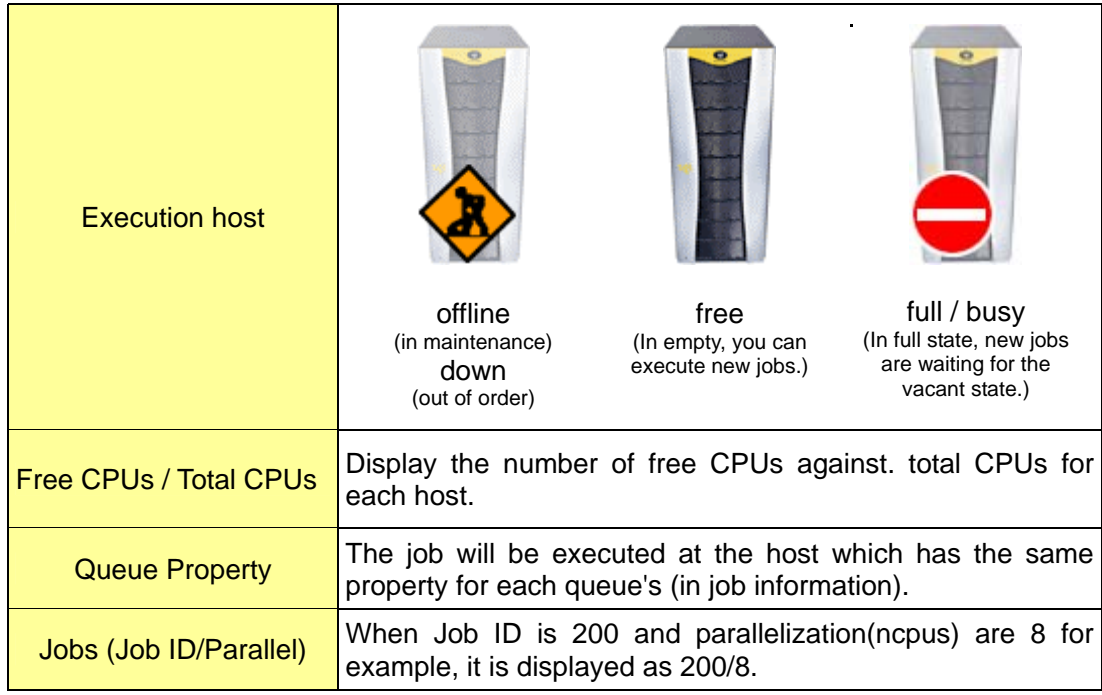

The status of jobs is described as follows:

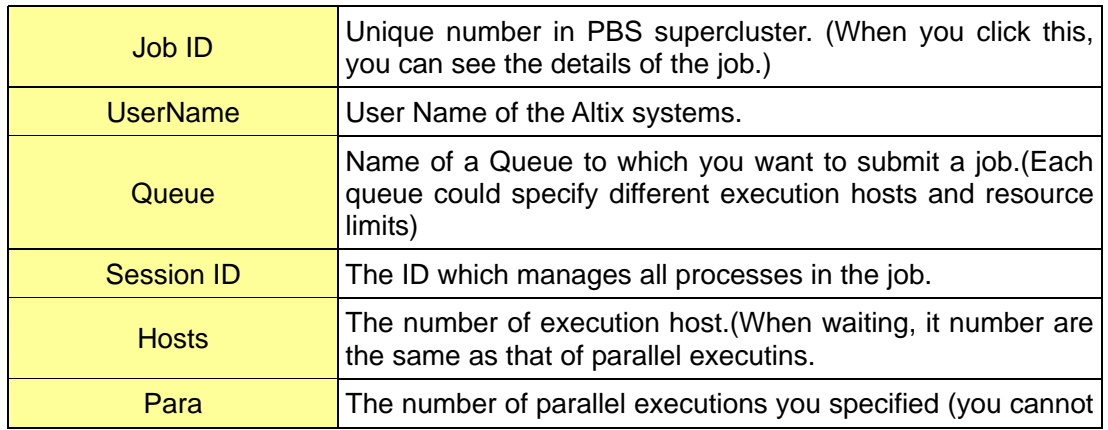

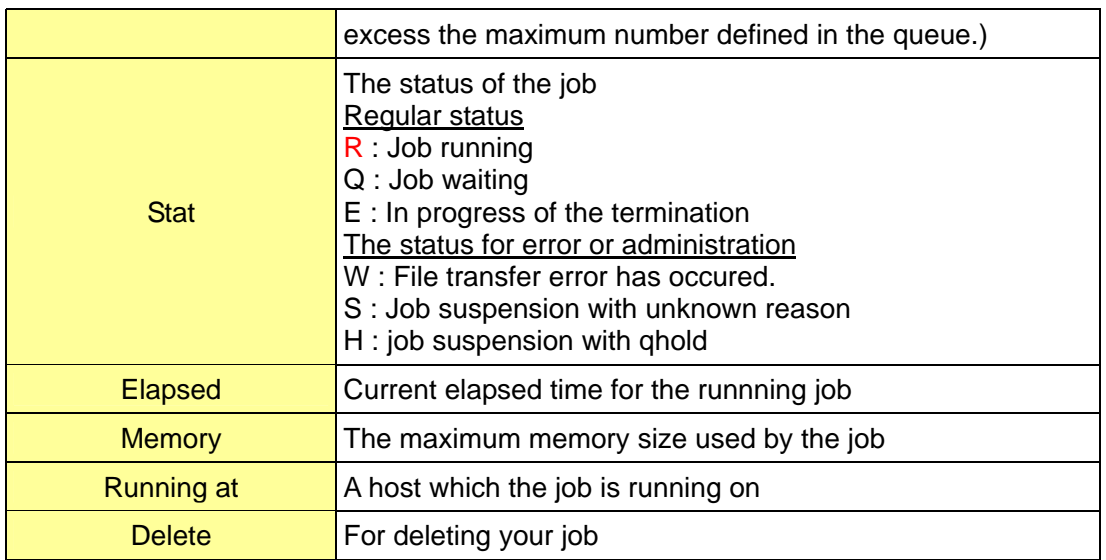

The status of queues is described as follows:

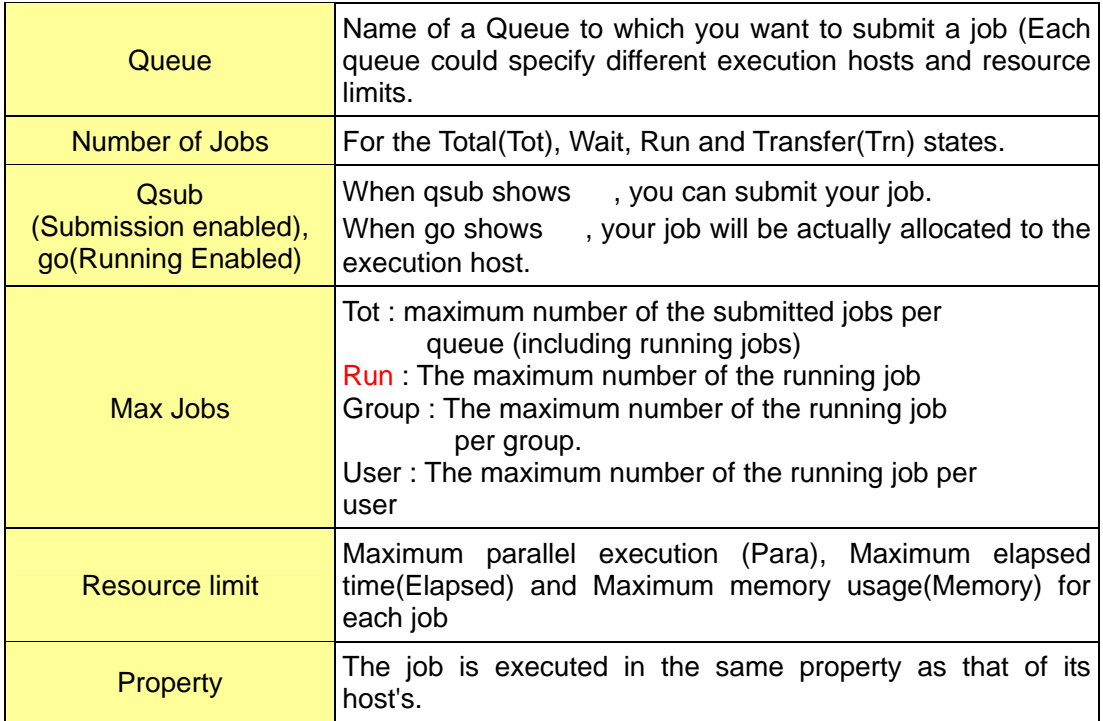

The status of the PBS server is described as follows:

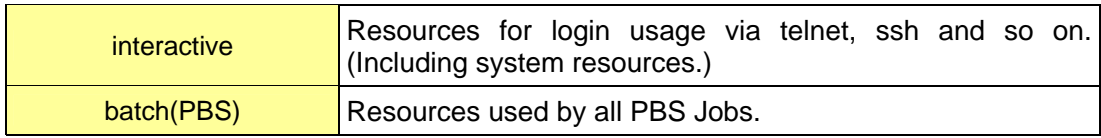

## <span id="page-5-0"></span>3 Job Submission

When you click the "Job Submission" button, the screen for submitting jobs is displayed.

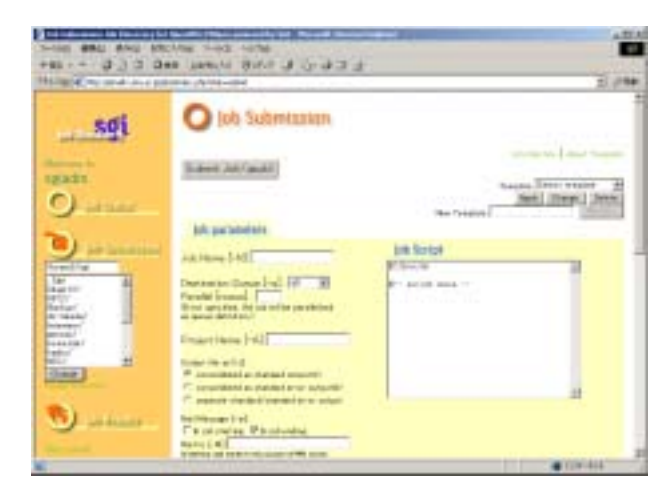

The following picture is the details of each menu. The name of the current directory and the list of directories are displayed under the "Job Submission", so move to the directory you want to submit job.

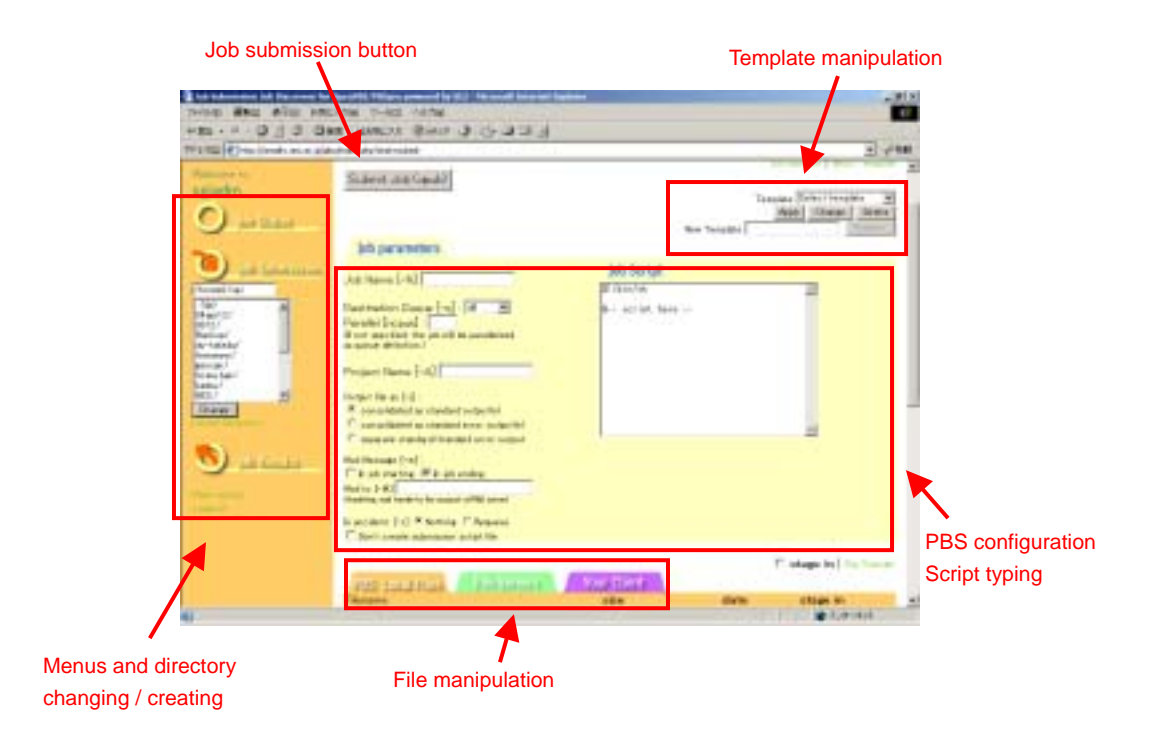

If you want to create a new directory, you can create it by clicking the "Create Directory" button.

Subsequently, please input patrameters and script of PBS. After finishing the configulation, click the "Submit Jobs(qsub)" button. The job will be submitted and the script file will be created based on the configulation and the script name is created with the job name and job ID.

The PBS parameters are described as follows:

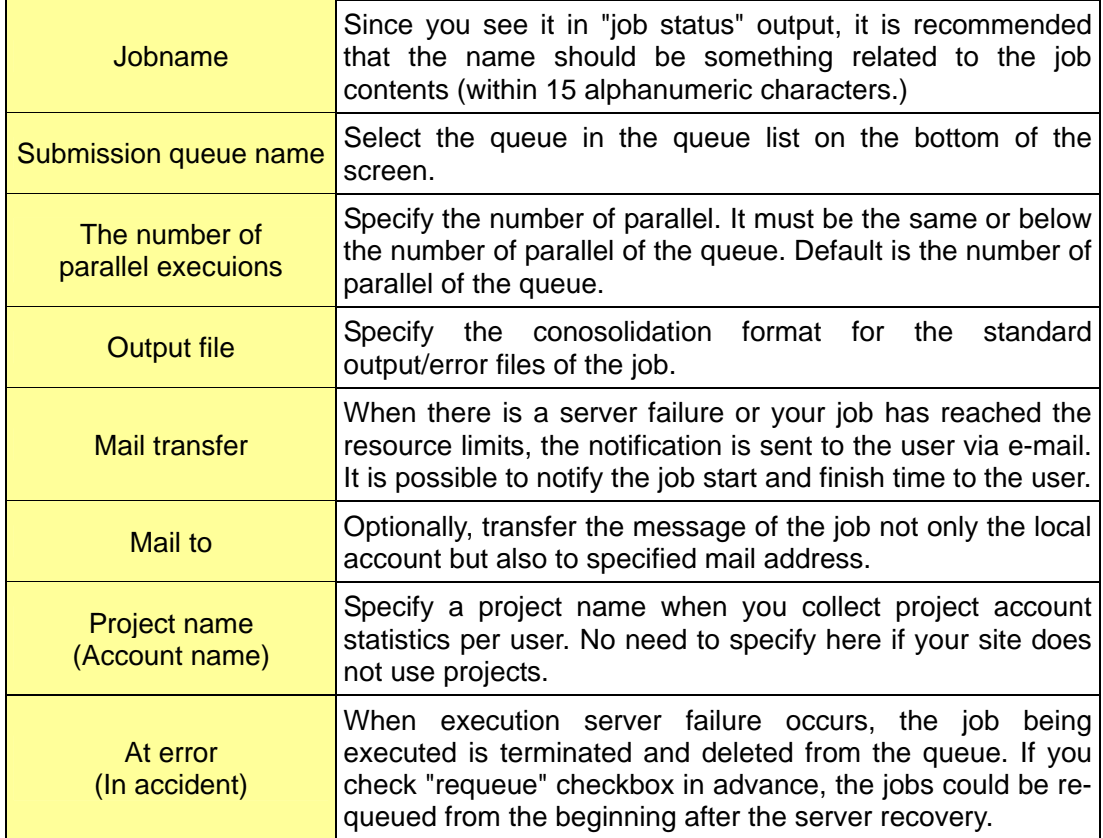

#### <span id="page-7-0"></span>4 File forwarding, File editing

There are "PBS Local files" tab, "File Servers" tab and "Your Client" tab in the lower part of the screen. You can modify files on the servers, send a file from your PC terminal and configure the file forwarding from other file servers. On the Altix system, you need not to use the "File Servers" and "Stagein" checkboxes.

## **PBS** Local Files

The list of files (file name, size, last modification date) in the current directory is displayed.

**Attention)** If you are using Internet Explorer, the dialog which asking whether you want to save the file or not will be appeared. If you click the "Open" button, some error like the contents of the file not displayed will be occurred. Before opening the file, save the file.

If you are using Netscape Navigator, the dialog which asks whether you want to save or not. In case of right ckicking, it attempts to save the file with the name "down.php" as the default. There are no problems in the file itself, so please change the name of it.

# H

You can edit the file that is smaller than 1MB. You can edit cofigulation files and so on.

# Ľ,

The file which has the icon is a PBS script. You can use PBS job scripts which was used in the past as a template. When you click the icon, you can configure the parameters based on the files. You may use this function when you create a new job based on the previously used jobs.

#### Your Client

You can transfer files from the client PC/WS the browser is running on. Max 10 files, 4MB in total.

#### <span id="page-8-0"></span>5 Using templates

When you submit jobs with similar parameters, you can create template for PBS parameters and scripts.

When you click the "Register" button after you set the parameters, the new template is registered to the template list. Save your template files under pbstmpl directory in your home directory.

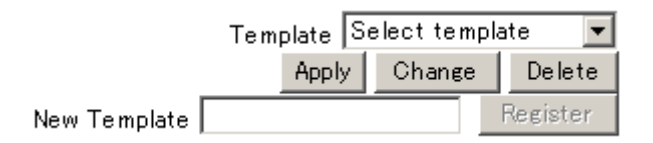

The name of template which is registered by user is displayed in black.

There are other templates of which names are displayed in red. These templates are called system templates and you can input parameters which specialized for some applications other than scripts in the right part of PBS configulation screen.

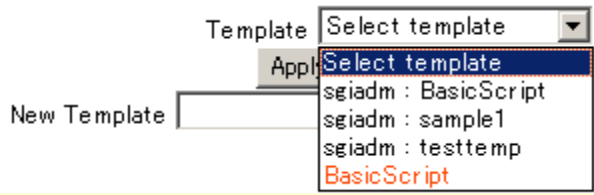

### <span id="page-9-0"></span>6 Job results

When you want to refer to the list of the results, click the "Job Results" button. You can not only refer to the list of jobs, also can download or delete files. When you access the "Job Result", the list of max 20 jobs which submittd recently.

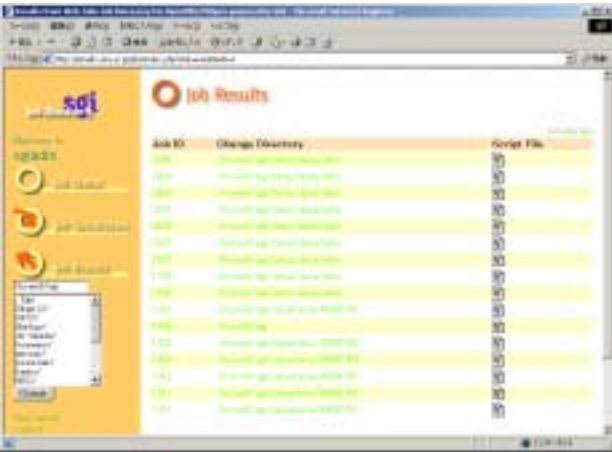

Submitted job id, the directory where you submit the job and the icon of job script are displayed. When you want to download the file, please click the directory name or change current directory by using directory navigation in the left side of the screen.

Click the file name in the file list when you want to download.

And please check the checkboxes of the files or directories and click the "Delete" button when you want to delete them.

When you click the "Compression(tar.gz)" button, the file is compressed with the name of "pbsweb.tar.gz".